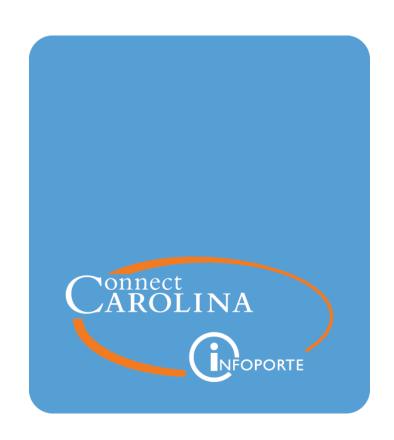

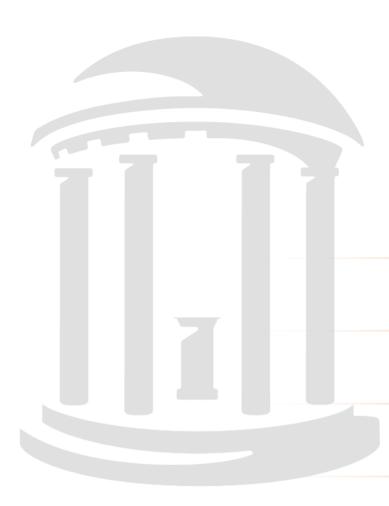

# Creating Campus Vouchers

VERSION: 08/16/2022

## **Table of Contents**

| 1 Creating a Campus Voucher                         | 3  |
|-----------------------------------------------------|----|
| Understanding Campus Vouchers                       | 4  |
| Creating a Campus Voucher                           | 6  |
| Adding Voucher Lines and Chartfield Strings         | 15 |
| Checking the Budget and Submitting a Campus Voucher | 20 |
| Adding Attachments and Comments                     | 24 |
| Changing Pay Terms                                  | 28 |
| Fixing Campus Voucher Problems                      | 30 |
| 2 Using Campus Voucher Templates                    | 35 |
| Creating a Template for Vouchers                    | 36 |
| Using a Template to Create a Campus Voucher         | 43 |
| Modifying a Voucher Template                        | 49 |
| 3 Creating a Credit on a Campus Voucher             | 51 |
| Creating a Credit on a Campus Voucher               | 52 |
| 4 Deleting a Campus Voucher                         | 59 |
| Deleting a Campus Voucher                           | 60 |
| 5 Running a Voucher Inquiry                         | 63 |
| Running a Voucher Inquiry                           | 64 |
| Appendix                                            | 71 |
| Infoporte Finance Transactions                      | 72 |
| Search fields for reconciling                       | 77 |

## 1 Creating a Campus Voucher

In this chapter, you will learn how to:

- Create a new campus voucher
- Add invoice lines and chartfield strings
- Attach documentation
- · Budget check and submit a campus voucher
- Change pay terms
- Fix voucher errors

### **Understanding Campus Vouchers**

A campus voucher is how you record in the system that a payment is needed, and it applies to:

- making check requests, payment requests
- reimbursing employees and University affiliates
- paying independent contractors
- preparing cash advances
- replenishing petty cash

**Important:** Campus vouchers are not associated with central purchasing process orders, Pcard, or the ePro supplier catalog purchasing processes.

When you enter a voucher, you enter the supplier or person to be paid, items, quantities, amounts, and chartfield strings. Each time you save a campus voucher, the system checks that your chartfield strings are valid.

Once a voucher is error-free, you run the budget pre-check process to make sure funds are available to make the payment. Once the budget status is Valid, you can then submit the voucher for approval. The budget pre-check does not reserve the funds from your budget for the voucher. The funds are only reserved, or encumbered, after all approvals are done. Read more about voucher approvals below for more information about budget checking.

The campus voucher and the supplier record drive the method of payment, which can be check, Automated Clearing House (ACH) or wire transfer.

**Important:** If you need to communicate alternate payment instructions or any other information to Accounts Payable or to approvers, you can use the Comments link during the voucher creation process, *Adding Attachments and Comments, page 24* 

#### **About Voucher Approvals**

Every voucher is routed for approval to at least the department or school approvers and to Accounts Payable. Approvals may also include the Office of Sponsored Programs (OSP) and Pre-Audit, if the chartfield string triggers it (such as containing a project ID for a contract or grant which would route the voucher to OSP for approval). Once the voucher is fully approved, it is budget checked automatically overnight to make sure there are still funds available and to reserve the funds from the budget for that voucher. If the voucher passes budget checking, the voucher is processed for payment by Accounts Payable.

At any time during the approval process, originators or approvers can make a change to a voucher. Depending on what is changed, the approvals may need to start over. When you save a change, the system lets you know if your change will restart the approval process, and it gives you the option to cancel or save your changes. Vouchers stopped in the approval process need to be pre-budget checked again and resubmitted for approval.

For additional information about making purchases at the University, refer to the Finance Division's <u>Basic Spending Guidelines by Fund Source</u> guide.

## **Creating a Campus Voucher**

The high-level steps for creating and submitting a campus voucher are:

- 1. Enter the core voucher information free of errors, and save.
- 2. Budget pre-check to make sure your chartfield strings have sufficient budget.
- 3. Submit the voucher into the workflow process.

To avoid selecting an incorrect supplier when paying employees, students, and affiliates, search for the supplier ID using this menu option: Finance WorkCenter > Accounts Payable > Supplier Inquiry. Once at this screen choose UNCCH-PID from the drop down list for ID Type. Enter the PID number of the employee, student or affiliate in this field and click search to get the correct supplier ID.

#### **Creating a Campus Voucher**

Follow these steps to create a campus voucher:

- 1. From the Admin WorkCenter home page, choose **Finance WorkCenter > Accounts**Payable > Campus Voucher Entry.
- 2. On the Add a New Value tab, complete the fields:

At a minimum, enter the business unit and leave the default voucher ID value of NEXT to begin creating the voucher. The system uses the information you enter here to fill in the fields on subsequent pages.

| In this field:         | Do the following:                                                                                                    |  |
|------------------------|----------------------------------------------------------------------------------------------------|--|
| Business Unit          | Enter the business unit for the voucher.  Note: Based on your user profile, the system may fill in the business unit value for you. Change this value if necessary. |  |
| Voucher ID             | Leave the default value of NEXT. The system assigns the next available voucher ID number when you save the voucher.                                                 |  |
| Short Supplier<br>Name | Look up, or enter, the supplier's short name. The short supplier name is an abbreviated derivation of the supplier name, and is maintained in the supplier record.  |  |
|                        | Note: If you enter the Supplier ID, the system fills in the Short Supplier Name value for you.                                                                      |  |

| In this field:    | Do the following:                                                                                                    |
|-------------------|----------------------------------------------------------------------------------------------------|
| Supplier ID       | Look up, or enter, the supplier ID.  Note: If you enter the Short Supplier Name, the system fills in the Supplier ID value for you.                                                                                                    |
| Payment<br>Method | The default payment method for the supplier will fill in automatically after you choose the Supplier ID. If you need to, you can change the payment method on the next screen.                                                                                                    |
| Invoice Number    | Enter the supplier's invoice number. In cases when there isn't a conventional supplier invoice, follow these strict guidelines to determine what to enter:  The bill has an account number but no invoice number (such as one from Duke Energy): To distinguish between bills with the same account number, enter the supplier account number, followed by the three-letter abbreviation of the through month (end of the billing period), followed by the last two digits of the year. For example, if the supplier account number is 12-3456789 and the billing period is from 8/15/14 to 9/14/14, you would enter the invoice number as 12-3456789SEP14  Note: If the supplier account number has spaces, ignore them and type the account number as one uninterrupted string. For example, account number 7188-12 0545 01 from 8/15/14 to 9/14/14 would be entered as 7188-12054501SEP14 |
|                   | Rent payments: Invoice numbers should include the month for rent (often one month ahead of payment month), the last two digits of the year, and the amount of the rent, along with the supplier name printed on a piece of paper with invoice number. For example, if you are making a rent payment of \$1,500 for November 2014 for Rental Corporation, the invoice number would be entered as RentalCorporation1500.00NOV14                                                                                                    |
|                   | Reimbursements: The created reimbursement invoice number is the last name of the payee, the amount (including cents), the three-letter abbreviation of the expense month and the last two digits of the year. For example, if you are reimbursing Mark Smith for a \$20.34 purchase, which was made in September 2014, the invoice number would be SMITH20.34SEP14                                                                                                    |
|                   | Cash Advance and Petty Cash Reimbursement: The cash advance invoice number is the last name of the employee, the amount (including cents), the three-letter abbreviation of the payment month, and the last two digits of the year. For example, if you are paying Mark Smith \$560, for November 2014 payment, the invoice number would be SMITH560.00NOV14                                                                                                    |
|                   | Notes:                                                                                                    |
|                   | For payment approval and validation processes within Accounts Payable, the invoice number you enter will be compared with the electronic documentation you attach.                                                                                                    |

| In this field:          | Do the following:                                                                                                    |  |  |
|-------------------------|----------------------------------------------------------------------------------------------------|--|--|
| Invoice Date            | Enter the supplier's invoice date from the invoice, or, if not paying a conventional invoice, enter the date the request for payment was made.  Note: The system uses the invoice date to calculate the payment date for the voucher, typically 30 days from the invoice date for most suppliers.                                     |  |  |
| Gross Invoice<br>Amount | Enter the total amount of the invoice, including any freight or miscellaneous charges.                                                                                                    |  |  |
| Freight Amount          | Enter any freight fees that are listed on the invoice.                                                                                                    |  |  |
|                         | <b>Note:</b> The value you enter here will be prorated proportionally to the accounting distribution lines of the invoice. If you have multiple distribution lines on the invoice, and want freight fees to apply to a single chartfield string, leave this field blank, and create a unique invoice line item for the charges.       |  |  |
| Misc Charge             | Enter any miscellaneous fees that are listed separately on the invoice.                                                                                                    |  |  |
| Amount                  | <b>Note:</b> The value you enter here will be prorated proportionally to the accounting distribution lines of the invoice. If you have multiple distribution lines on the invoice, and want miscellaneous fees to apply to a single chartfield string, leave this field blank, and create a unique invoice line item for the charges. |  |  |
| Estimated               | Enter the anticipated number of line items. The system will create the                                                                                                    |  |  |
| number of invoice lines | number of lines you enter here on subsequent pages.  Note: You can add or delete line items on later screens.                                                                                                    |  |  |
|                         | Note: 10u can add or delete line items on later screens.                                                                                                    |  |  |

#### 3. Click the **Add** button.

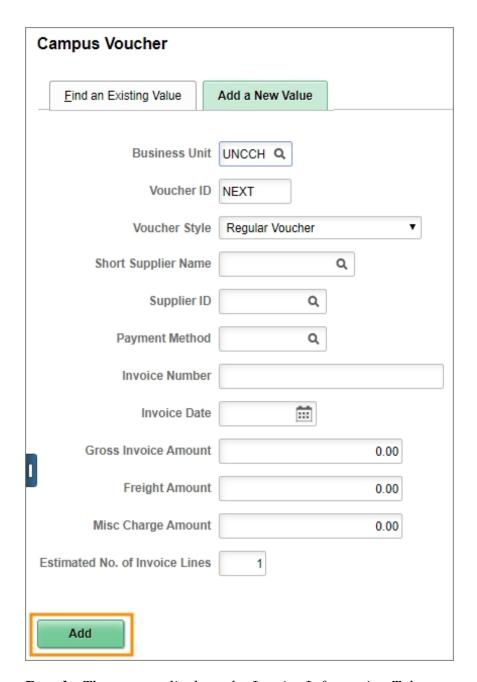

**Result:** The system displays the Invoice Information Tab.

4. In the header section of the Invoice Information tab, complete the fields:

**Note:** If you entered values in these fields on the Add a New Value screen, the system used that information to fill in the fields for you on this page. Change them if needed.

| In this field:    | Do the following:                    |
|-------------------|--------------------------------------|
| Invoice<br>Number | Enter the supplier's invoice number. |

| In this field:    | Do the following:                                                                                                    |
|-------------------|----------------------------------------------------------------------------------------------------|
| Invoice Date      | Enter the invoice date.                                                                                                    |
| Suplier ID        | Look up, or enter, the supplier number.                                                                                                    |
| Payment<br>Method | The system displays the default value for the payment method. If you need to change the payment method, use the lookup.  Note: You may see multiple System Check or Automated Clearing House (ACH) options. For System Check, it doesn't matter which one you pick. For Automated Clearing House, be sure to check the last four digits of the bank account number in the lookup. |
| Address           | The system enters the supplier's default address automatically. Look up the address if you need to change it.  Notes:  Typically you use the remit to address that is on your invoice.  You can verify the address by hovering your mouse over the supplier's name until an address box pops up.                                                                                  |
| Control Group     | Leave this field blank.                                                                                                    |
| Line Amount       | This is a system-calculated total value for all invoice lines. To refresh this calculation, click the <b>Calculate</b> button.                                                                                                    |
| Miscellaneous     | Enter any miscellaneous fees that are listed separately on the invoice.                                                                                                    |
| Freight           | Enter any freight fees that are listed on the invoice.                                                                                                    |
| Total             | Enter the total amount of the invoice, including any freight or miscellaneous charges.  Note: If you entered the Gross Invoice Amount on the initial Add a New Value tab, the system fills in that amount here. You can change                                                                                                    |
|                   | it if needed.                                                                                                    |
| Difference        | This is a system-calculated difference between the invoice Total and the sum of Line Amounts, Freight and Miscellaneous charges. Click the <b>Calculate</b> button to update this calculation.                                                                                                    |

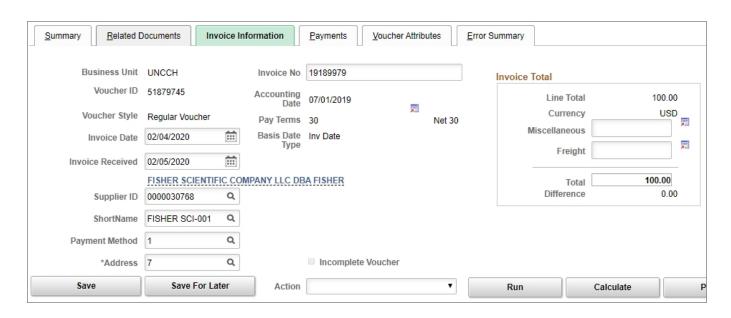

5. In the Invoice Lines section, enter the the invoice line information.

**Note**: For detailed information about entering invoice lines, see *Adding Voucher Lines* and *Chartfield Strings*, page 15

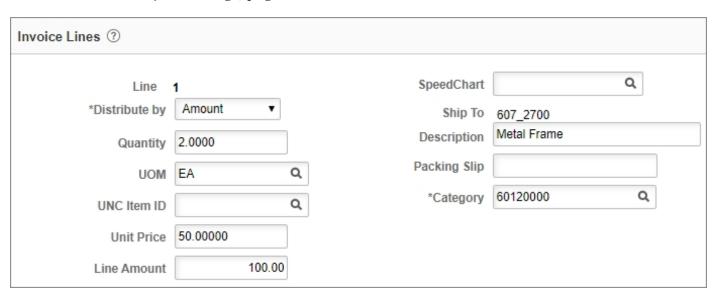

6. On the GL Chart tab of the Distributions Lines section of the invoice line, enter the chartfield values for the line item.

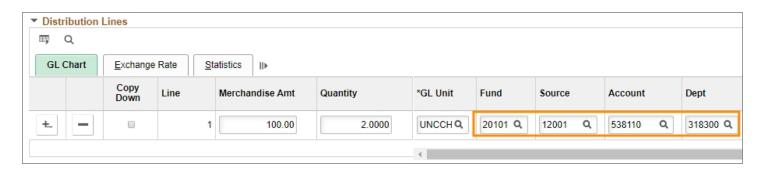

7. Click the **ImageNow Attachments** link and attach your invoice or other supporting documentation.

**Note**: For more information about how to upload attachments, see *Adding Attachments* and *Comments*, page 24.

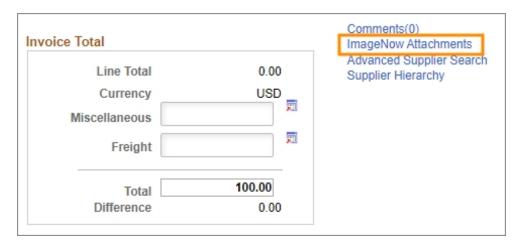

- 8. Click the Save button.
- 9. In the Action field, choose **Budget Pre-Check** and then click the **Run** button.

**Note**: For more information on budget checking and submitting a campus voucher, see *Checking the Budget and Submitting a Campus Voucher, page 20.* 

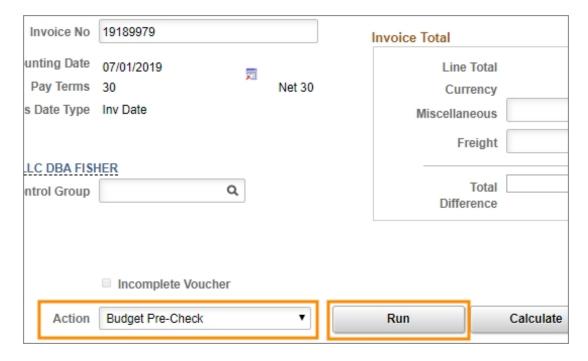

10. In the system message window, click the Yes button.

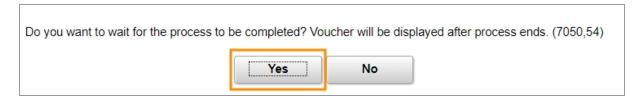

**Result:** The system budget checks the chartfield strings to makes sure there is enough budget. The voucher must pass this process before the submit button is displayed so you can submit for approval.

11. Click the **Submit Approval** button to submit the voucher for approval.

**Note:** This button will not be available if the voucher has errors or if the budget status is not Prov Valid.

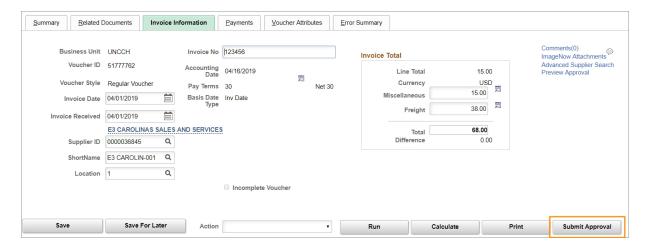

**Result:** The system displays the Approval Comments page.

12. In the **Additional Details** area of the Approval Comments window, you can add comments for your department's reference.

Note: If you need to add instructions for Accounts Payable, enter them in the voucher comments section. See *Adding Attachments and Comments, page 24* for more information.

13. Click the **OK** button.

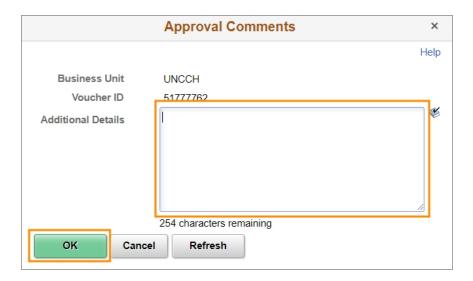

**Result:** The voucher is submitted for approval.

## **Adding Voucher Lines and Chartfield Strings**

Unless you specified additional lines when you first created your voucher, your voucher only has one line. You can add as many lines as necessary to capture the items on your invoice. You need to enter at least one chartfield string for each line on the voucher. If you need to, you can also enter multiple chartfield strings for the same voucher line to split the charges for a particular line.

#### Adding a New Voucher Line

Follow these steps to add a new voucher line.

1. Click the **Add a New Row** button in the upper-right corner of the Invoice Lines section.

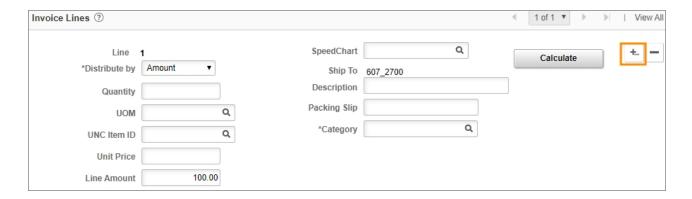

2. Enter the number of rows you want to add and then click **OK**.

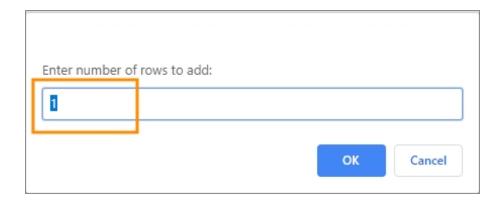

**Result:** The system adds the new lines to your voucher.

3. In the Line Information section on the Invoice Information tab, complete the fields:

| In this field: | Do the following:                                                                                                    |
|----------------|----------------------------------------------------------------------------------------------------|
| Distribute By  | <ul> <li>Choose one of the following:</li> <li>Quantity to enter goods that can be counted. When you use this option, the system calculates the item Line Amount for you based upon the values you enter into the Unit Price and Quantity fields.</li> <li>Amount to enter services, or a bundle of goods or services that fall under the same Category code, such as a catered meeting.</li> </ul>                                                                                                    |
| Ship To        | Ignore this field.                                                                                                    |
| Speed Chart    | <ul> <li>Choose one of the following:</li> <li>If this is applicable to the Office of Sponsored Programs (OSP), look up, or enter, the OSP project number to have the system automatically enter the project's chartfield entries in the distribution line of the item.</li> <li>If the line item isn't applicable to OSP, leave this field blank.</li> </ul>                                                                                                    |
| UNC Item ID    | <ul> <li>For some suppliers, item descriptions have been loaded into the system in the form of UNC Item ID. For this field, do one of the following:</li> <li>Leave the field blank if supplier items are not available in the field lookup.</li> <li>Look up and choose an ID that matches the good or service for the line item, if applicable. When you choose an item, the system fills in the item's Description field for you.</li> <li>Note: UNC Item IDs are not loaded for all suppliers. If loaded into the system for the supplier, you can find and choose the UNC Item ID after you've entered the supplier ID.</li> </ul> |
| UOM            | <ul> <li>Look up, or enter, the unit of measure as per the supplier's invoice (usually EA for each line item).</li> <li>Notes:</li> <li>Some goods or services may be invoiced in a quantity that isn't each. For example, goods bought and invoiced by the pound, or wire purchased by the foot.</li> <li>If the appropriate unit of measure isn't available using the field lookup, choose EA in the field and specify the quantity and unit of measure in the line item Description field.</li> </ul>                                                                                                    |
| Unit Price     | <ul> <li>Choose one of the following:</li> <li>If you chose Quantity in the Distribute By field, enter the price per unit of measure.</li> <li>If you chose Amount in the Distribute By field, enter the total amount for the line item.</li> </ul>                                                                                                    |

| In this field: | Do the following:                                                                                                    |
|----------------|----------------------------------------------------------------------------------------------------|
| Quantity       | Enter the quantity of goods or services for the line item. This is the quantity in the context of the unit of measure.                                                                                                    |
| Line Amount    | Enter, or verify, the total line amount.  Note: If you chose Quantity in the Distribute By field, the Line Amount field displays a calculation of the line Quantity multiplied times the Unit Price. Click the Calculate button to update the calculated amount.                                                                                                    |
| Description    | Enter a description of the good or service for the line item.  Note: If you've selected a UNC Item ID of the item, the system fills in this field for you.                                                                                                    |
| Category       | <ul> <li>Look up, or enter, the category that most closely characterizes the line item.</li> <li>Notes:</li> <li>Custom categories have been created for UNC—check these first when choosing a category. You can search through the custom UNC categories by clicking on the magnifying glass field lookup and searching by category "begins with" "UNC".</li> <li>Based on the category you enter here, a corresponding Account value is filled in in the item accounting distribution lines.</li> <li>If you've entered a UNC Item ID for the item, the system fills in this field for you.</li> </ul> |

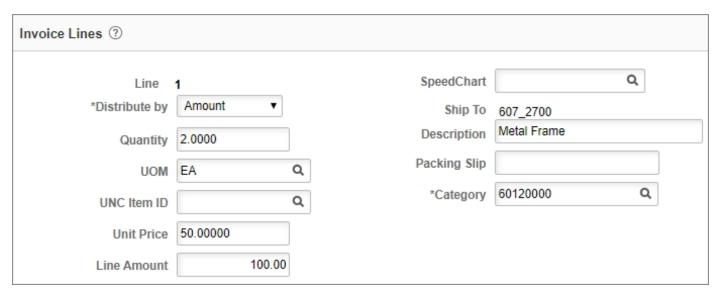

4. On the GL Chart tab of the Distributions Lines section of the invoice line, enter the chartfield values for the line item.

#### 1 Creating a Campus Voucher

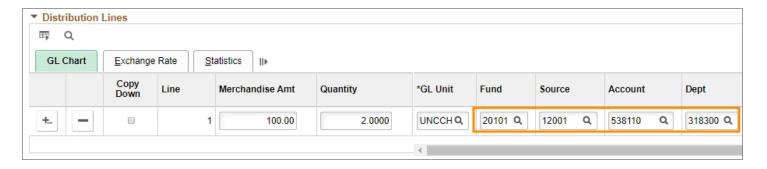

5. If you need to split the item amount between two or more chartfield strings, click the (+) button to the left of the distribution line.

Note: If you want to copy the lines to adjust later, check the Copy Down box first.

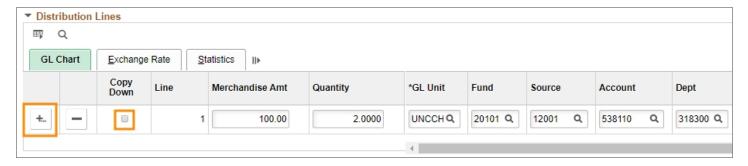

6. Enter the number of distribution lines you want to add and then click OK.

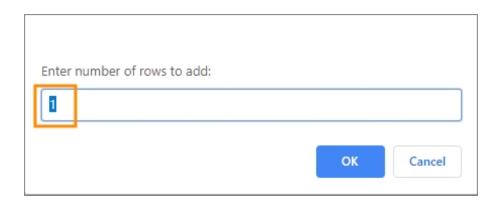

7. Click the View All link if you can't see your new lines.

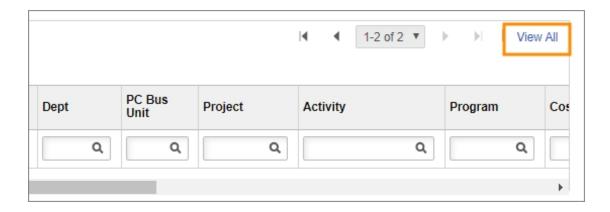

8. Enter the chartfield information for the additional distribution lines.

**Note**: If you have more than one distribution line, adjust the quantities and amounts proportionally so that the totals equal the line item quantity or amount.

- 9. Click the **Refresh** button to see the system-calculated value in the Merchandise Amt field.
- 10. When you are finished with the distribution lines, click the **Save** button.

Results: When you save, the system:

- checks to make sure you've entered valid chartfield combinations. If there are
  errors, the system displays a warning message, and a yellow warning indicator
  appears on the invalid line.
- displays additional tabs on the top of the screen to show more information such as payment information and processing status.
- assigns the voucher ID number.

# Checking the Budget and Submitting a Campus Voucher

Once you have finished filling out your voucher information and have attached the appropriate documentation, the next steps are to check the budget and submit your voucher.

#### Checking the Budget for a Campus Voucher

Follow these steps to check the budget and submit a campus voucher:

1. In the Action field, choose Budget Pre-Check and then click the Run button.

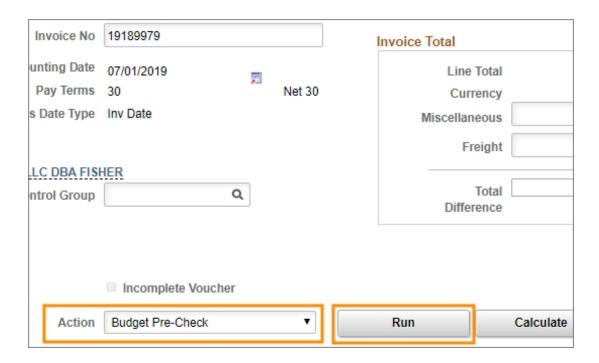

2. In the system message window, click on the Yes button.

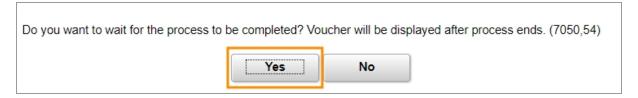

**Result:** The system pre-budget checks the chartfield strings to makes sure there is enough budget. The voucher must pass this process before the submit button is displayed so you can submit for approval.

**Note**: If there is a problem with the pre-budget check, click the **Summary** tab to view the voucher Budget Status. Key budget statuses include:

- **Prov Valid**, which means the voucher passed budget pre-checking and is ready to be submitted for approval.
- Not Checked, which means the voucher hasn't been budget pre-checked.
- **Exceptions**, which means there are budget check errors or warnings. Click the Exceptions link to see details about the errors.
- 3. Click the **Submit Approval** button to submit the voucher for approval.

**Note:** This button isn't available if the voucher has errors or if the budget status is not Prov Valid.

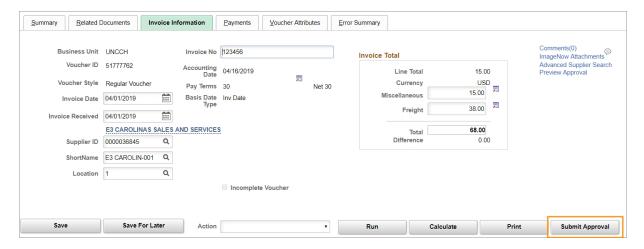

**Result:** The system displays the Approval Comments page.

4. In the **Additional Details** area of the Approval Comments window, you can add comments for your department's reference.

Note: If you need to add instructions for Accounts Payable, enter them in the voucher comments section. See *Adding Attachments and Comments, page 24* for more information.

5. Click the **OK** button.

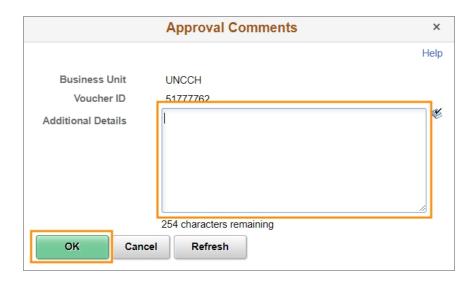

**Result:** The voucher is submitted for approval.

**Note:** At any time during the approval process, originators or approvers can make a change to a voucher. Some changes stop the approval process. If it's the type change that stops the approval process, when you save the voucher, the system displays a message letting you know your change will restart the approval process and giving you the option to cancel or save your changes. If the approval process stops, you'll need to pre-budget check the voucher again and resubmit it for approval.

6. Verify the voucher is in the approval process by checking for the Approval History link on the Summary tab. Click the **Approval History** link to see the approval route.

**Note:** The presence of the Preview Approval link indicates the voucher has been budget pre-checked, but not yet submitted for approval. If the link says Approval History, that means the voucher has been submitted for approval.

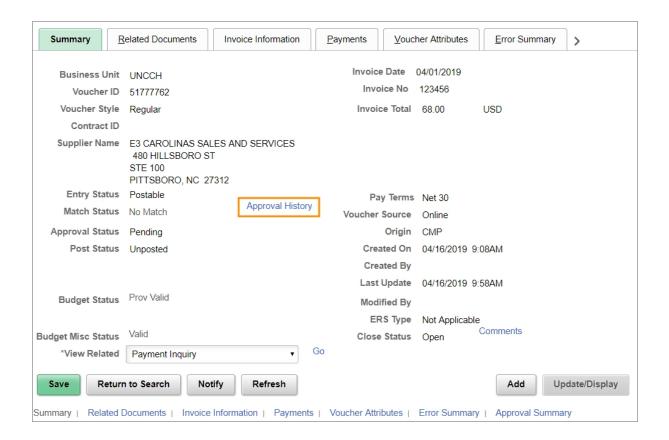

## **Adding Attachments and Comments**

In most cases, you need to attach supporting documentation, such as an invoice or a receipt, to your voucher. Attachments should be reviewed prior to attaching to ensure that personal identifiable information and/or HIPAA data has been redacted before attaching any documents. You can also add comments for future reference or to note information or instructions for Accounts Payable.

For independent contractor (IC) voucher approval purposes attach the IC checklist, IC approval, and the invoice (An invoice is required if the service is ongoing and will require multiple payments.).

**Important:** Never attach W9, background checks, or any other supplemental documentation.

#### **Adding Attachments**

Follow these steps to add attachments to a campus voucher.

1. On the Invoice Information tab, click the **ImageNow Attachments** link.

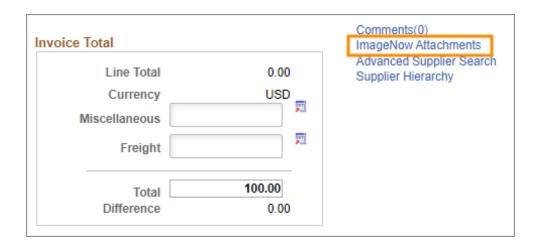

2. Select the **Document Type** you are uploading.

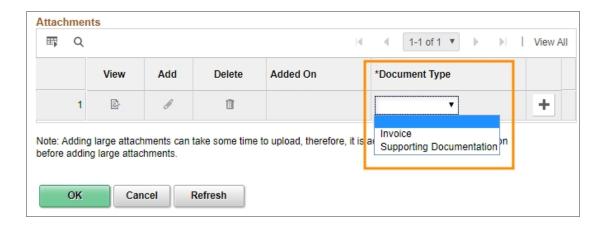

3. Click the Add button.

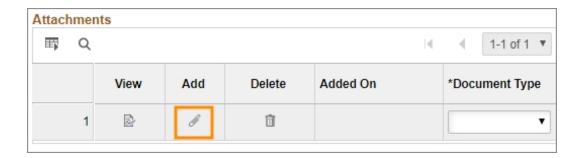

4. Click Choose File, select the document you want, then click Upload.

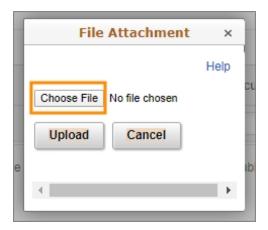

5. Click the **OK** button.

**Note on affirming attachments**: When adding attachments, the system doesn't immediately show that the attachment was successful. To verify that the attachment was made, you need to click OK to leave the attachment screen, save the voucher, and then return to the attachments screen by clicking the Imagenow Attachments link again.

- Warning: If you click OK to return to the Invoice Information page after attaching your document and then click the ImageNow Attachment link without first clicking Save, the Document Type field appears blank. You will need to re-add the document type, click OK, and save the voucher. Then, when you click the ImageNow Attachment link, the document and the document type appear.
- If you attach your document and add the document type and then click Cancel rather than OK, the system does not attach the document or the document type.

#### **Adding Comments or Instructions**

1. To add comments or instructions for Accounts Payable, click the **Comments** link.

**Note:** Here you can add any instructions or additional information you may have for Accounts Payable or add any information you want referenced on the voucher.

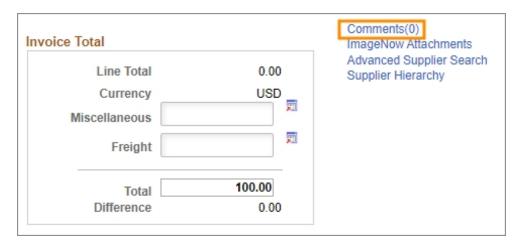

2. Type you comments and then click the **OK** button.

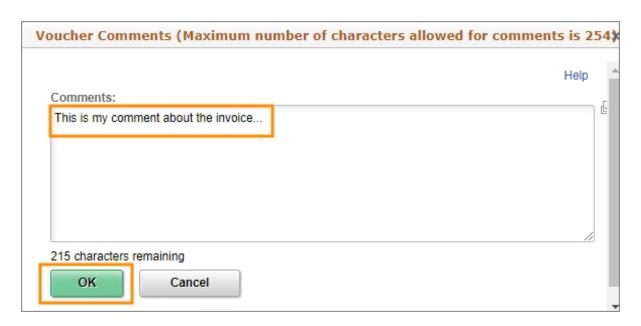

Result: You will see Comments(1) on the Invoice Information screen.

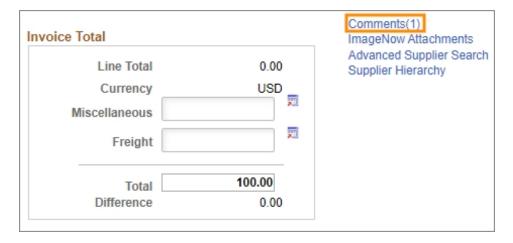

## **Changing Pay Terms**

Payment terms can be modified for all voucher types.

1. On the Invoice Information tab, click the **Transfer to Pay Terms Detail** button.

**Important:** Do not save your voucher until you have made the date adjustments to the payment terms, so the feature works properly.

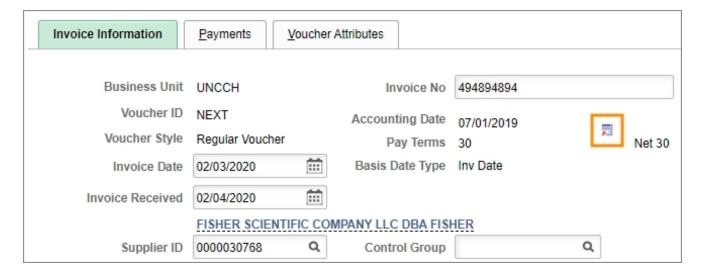

2. Select **User** in the Due Date Control field.

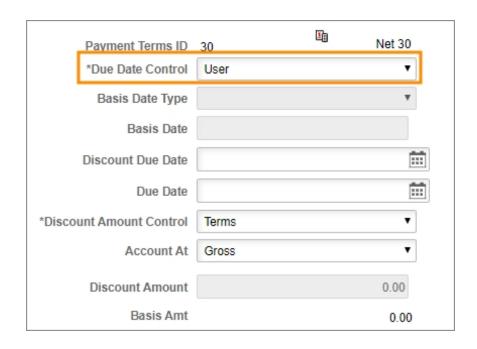

3. Enter a new payment date in the **Due Date** field.

**Note**: The system won't let you change the date unless you changed the Due Date Control to User in the previous step.

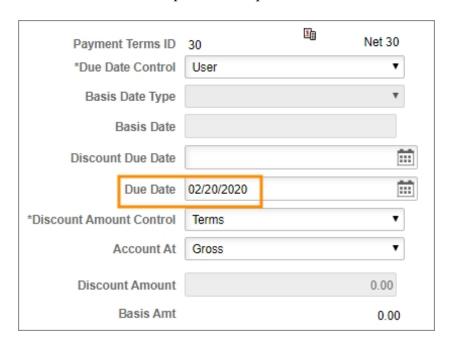

4. Click the **Back to Invoice** link.

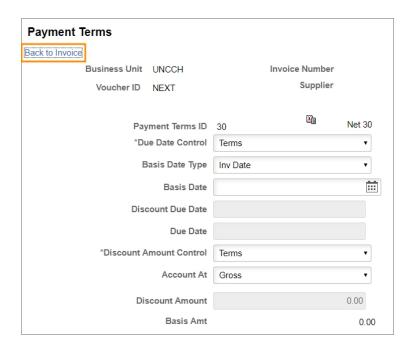

### **Fixing Campus Voucher Problems**

When you save your campus voucher, the system performs a few checks to make sure that your chartfield strings are valid, that the distribution lines for each item on the voucher add up, and that the invoice total at the top matches the sum of the lines on the voucher. In this section, we'll show you how to see any errors with your voucher and how to manually run calculations to make sure everything adds up.

#### **Running an Invoice Total Calculation**

The calculate button in the header of the voucher on the Invoice Information screen allows you to calculate the differences between the Invoice Lines, Freight, and Miscellaneous amounts, against the invoice Total. If the voucher is in balance, the Difference is 0.00. If it's out of balance, the Difference amount is displayed in red.

1. Click the **Calculate** button to update the invoice totals.

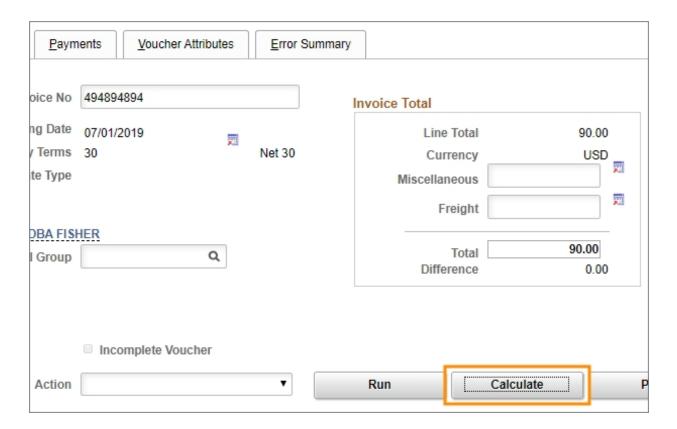

2. Look at the Difference field to see if there is a difference between the Total and the sum of the Miscellaneous, Freight, and voucher lines.

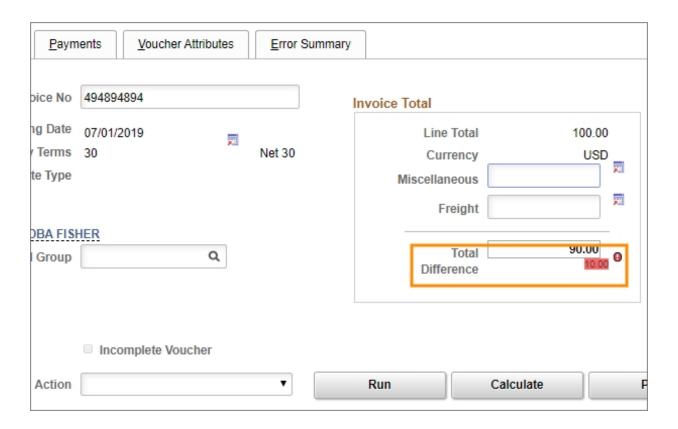

3. If there is difference, make the necessary changes to voucher and then click the Calculate button again to verify the difference is fixed and shows 0.00.

#### Calculating Individual Invoice Lines

The distribution lines must add up to Line Amount for each invoice line on the voucher. This can be trickier if you are splitting an invoice line among several distribution lines. The calculate button for an invoice line will check for a difference on just that line, not the whole voucher, like the Calculate button in the voucher header does.

1. Click the **Calculate** button in located on the right of an invoice line.

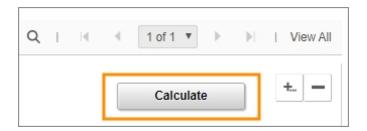

2. Look to see if the system found a difference between the Line Amount and the Distributed amount.

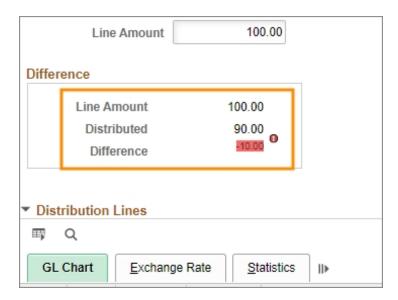

3. If there is difference, make the necessary changes to the distribution lines and then click the Calculate button again to verify the difference is fixed. Once the difference is fixed, the difference box will disappear. If not, make additional adjustments to fix the issue.

#### **Seeing Voucher Errors**

If your voucher has errors, like an invalid chartfield string, the system will notify you with warning messages when you try to save the voucher. The system will also display yellow triangle icons beside each error. To see errors on the voucher, either click the yellow triangle or click the Error Summary tab at the top of the screen.

To see errors on your voucher:

- 1. Do one of the following:
  - Click the **yellow triangle** icon beside an individual error, or

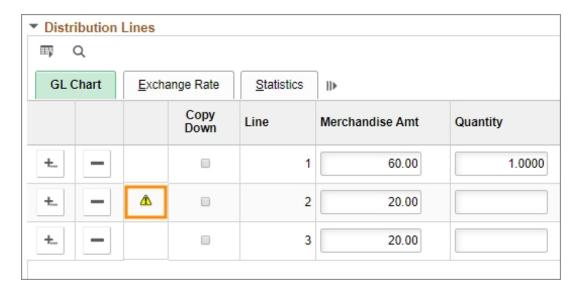

• Click the Error Summary Tab

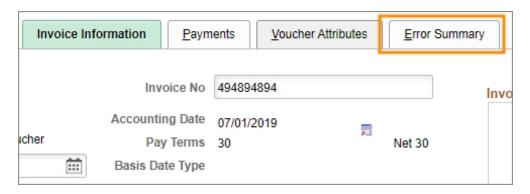

3. Review the errors on your voucher and make the appropriate changes.

## **2** Using Campus Voucher Templates

In this chapter, you will learn how to:

- Create a campus voucher template
- Use a campus voucher template
- Modify a campus voucher template

## **Creating a Template for Vouchers**

## What Is a Voucher Template?

You have the option to create templates for vouchers you create on a regular basis. Starting with a template means you have fewer fields to fill in when creating these vouchers.

## **Creating a Voucher Template**

Follow these steps to create a voucher template:

- 1. From the Admin WorkCenter home page, choose **Finance WorkCenter > Accounts**Payable > Campus Voucher Entry
- 2. On the Add a New Value tab, complete the fields:

At a minimum, enter the business unit, leave the default voucher ID value of NEXT and choose Template Voucher in the Voucher Style field to begin creating the voucher. The system uses the information you enter here to fill in the fields on subsequent pages.

| In this field:         | Do the following:                                                                                                    |
|------------------------|----------------------------------------------------------------------------------------------------|
| Business Unit          | Enter the business unit for the voucher.                                                                                                    |
|                        | <b>Note:</b> Based on your user profile, the system may fill in the business unit value for you. Change this value if necessary.                                               |
| Voucher ID             | Leave the default value of NEXT. The system assigns the next available voucher ID number when you save the voucher.                                                            |
| Voucher Style          | Select Template Voucher.                                                                                                    |
| Short Supplier<br>Name | Look up, or enter, the supplier's short name. The short supplier name is an abbreviated derivation of the supplier name, and is maintained in the supplier record.             |
|                        | Note: If you enter the Supplier ID, the system fills in the Short Supplier Name value for you.                                                                                 |
| Supplier ID            | Look up, or enter, the supplier ID.                                                                                                    |
|                        | <b>Note:</b> If you enter the Short Supplier Name, the system fills in the Supplier ID value for you.                                                                          |
| Payment<br>Method      | The default payment method for the supplier will fill in automatically after you choose the Supplier ID. If you need to, you can change the payment method on the next screen. |

| In this field:          | Do the following:                                                                                                    |
|-------------------------|----------------------------------------------------------------------------------------------------|
| Invoice Number          | Enter the supplier's invoice number. In cases when there isn't a conventional supplier invoice, follow these strict guidelines to determine what to enter:                                                                                                    |
|                         | The bill has an account number but no invoice number (such as one from Duke Energy): To distinguish between bills with the same account number, enter the supplier account number, followed by the three-letter abbreviation of the through month (end of the billing period), followed by the last two digits of the year. For example, if the supplier account number is 12-3456789 and the billing period is from 8/15/14 to 9/14/14, you would enter the invoice number as 12-3456789SEP14 |
|                         | <b>Note:</b> If the supplier account number has spaces, ignore them and type the account number as one uninterrupted string. For example, account number 7188-12 0545 01 from 8/15/14 to 9/14/14 would be entered as <b>7188-12054501SEP14</b>                                                                                                    |
|                         | Rent payments: Invoice numbers should include the month for rent (often one month ahead of payment month), the last two digits of the year, and the amount of the rent, along with the supplier name printed on a piece of paper with invoice number. For example, if you are making a rent payment of \$1,500 for November 2014 for Rental Corporation, the invoice number would be entered as RentalCorporation1500.00NOV14                                                                  |
|                         | Reimbursements: The created reimbursement invoice number is the last name of the payee, the amount (including cents), the three-letter abbreviation of the expense month and the last two digits of the year. For example, if you are reimbursing Mark Smith for a \$20.34 purchase, which was made in September 2014, the invoice number would be SMITH20.34SEP14                                                                                                    |
|                         | Cash Advance and Petty Cash Reimbursement: The cash advance invoice number is the last name of the employee, the amount (including cents), the three-letter abbreviation of the payment month, and the last two digits of the year. For example, if you are paying Mark Smith \$560, for November 2014 payment, the invoice number would be SMITH560.00NOV14                                                                                                    |
|                         | Notes:                                                                                                    |
|                         | • For payment approval and validation processes within Accounts Payable, the invoice number you enter will be compared with the electronic documentation you attach.                                                                                                    |
| Invoice Date            | Enter the supplier's invoice date from the invoice, or, if not paying a conventional invoice, enter the date the request for payment was made.                                                                                                    |
|                         | Note: The system uses the invoice date to calculate the payment date for the voucher, typically 30 days from the invoice date for most suppliers.                                                                                                    |
| Gross Invoice<br>Amount | Enter the total amount of the invoice, including any freight or miscellaneous charges.                                                                                                    |

| In this field:                          | Do the following:                                                                                                    |
|-----------------------------------------|----------------------------------------------------------------------------------------------------|
| Freight Amount                          | Enter any freight fees that are listed on the invoice.  Note: The value you enter here will be prorated proportionally to the accounting distribution lines of the invoice. If you have multiple distribution lines on the invoice, and want freight fees to apply to a single chartfield string, leave this field blank, and create a unique invoice line item for the charges.                        |
| Misc Charge<br>Amount                   | Enter any miscellaneous fees that are listed separately on the invoice.  Note: The value you enter here will be prorated proportionally to the accounting distribution lines of the invoice. If you have multiple distribution lines on the invoice, and want miscellaneous fees to apply to a single chartfield string, leave this field blank, and create a unique invoice line item for the charges. |
| Estimated<br>number of<br>invoice lines | Enter the anticipated number of line items. The system will create the number of lines you enter here on subsequent pages.  Note: You can add or delete line items on later screens.                                                                                                    |

#### 3. Click the **Add** button.

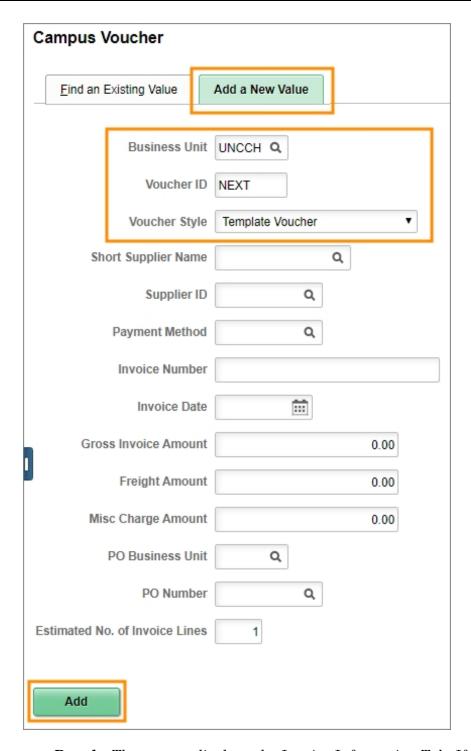

**Result:** The system displays the Invoice Information Tab. If you entered values is these fields, the system used that information to fill in the fields for you on this page.

- 4. In the Supplier ID field, look up, or enter, the supplier number.
- 5. In the header section of the Invoice Information tab, complete the fields:

**Note:** If you entered values in these fields on the Add a New Value screen, the system used that information to fill in the fields for you on this page. Change them if needed.

| In this field:    | Do the following:                                                                                                    |
|-------------------|----------------------------------------------------------------------------------------------------|
| Invoice<br>Number | Enter a description of your template.  Note: For easier searching, match your invoice number on the template to the template description.                                                                                                    |
| Invoice Date      | Enter today's date. You'll need to change the date each time you create a voucher using the template.                                                                                                    |
| Supplier ID       | Look up, or enter, the supplier number.                                                                                                    |
| Payment<br>Method | The system displays the default value for the payment method. If you need to change the payment method, use the lookup.  Note: You may see multiple System Check or Automated Clearing House (ACH) options. For System Check, it doesn't matter which one you pick. For Automated Clearing House, be sure to check the last four digits of the bank account number in the lookup.                                                                                                    |
| Address           | The system enters the supplier's default address automatically. Look up the address if you need to change it.  Notes:  Typically you use the remit to address that is on your invoice.  You can verify the address by hovering your mouse over the supplier's name until a address box pops up.  To communicate alternate payment instructions or any other pertinent information to Accounts Payable or approvers, use the voucher comments link on the invoice tab. See Adding Attachments and Comments, page 24 for more information. |
| Control Group     | Leave this field blank.                                                                                                    |
| Line Amount       | This is a system-calculated total value for all invoice lines. To refresh this calculation, click the <b>Calculate</b> button.                                                                                                    |
| Miscellaneous     | Enter any miscellaneous fees that are listed separately on the invoice.                                                                                                    |
| Freight           | Enter any freight fees that are listed on the invoice.                                                                                                    |
| Total             | Enter the total amount of the invoice, including any freight or miscellaneous charges.  Note: If you entered the Gross Invoice Amount on the initial Add a New Value tab, the system fills in that amount here. You can change it if needed.                                                                                                    |
| Difference        | This is a system-calculated difference between the invoice Total and the sum of Line Amounts, Freight and Miscellaneous charges. Click the <b>Calculate</b> button to update this calculation.                                                                                                    |

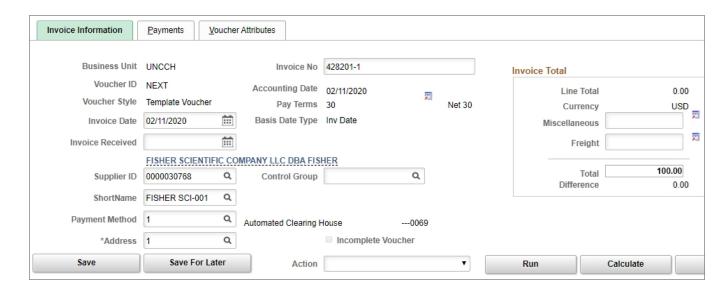

6. Click the **Template** link.

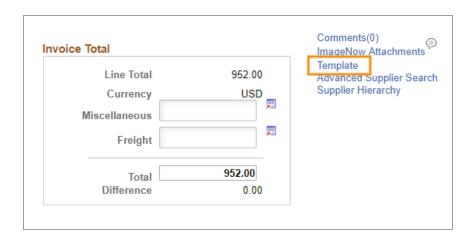

Result: The Template Voucher Details page appears.

7. In the Template ID field, enter an identifier, up to 10 characters.

**Important:** Enter your 6-digit department number as the template ID, which will make searching easier. If you have multiple templates for a supplier, enter your department number, a dash, and a number (For example: 428201-1).

- 8. In the Description field, enter a description for your template, up to 30 characters.
- 9. Click the **OK** button.

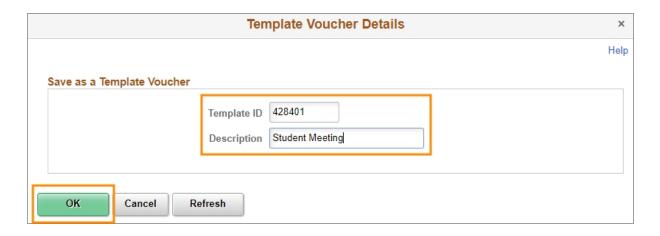

10. Add the invoice lines and distributions you want on the template.

Note: For more information about adding invoice lines and distributions, see *Adding Voucher Lines and Chartfield Strings*, page 15.

#### 11. Click Save.

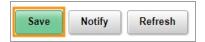

Results: When you save, the system:

- displays a message warning you to make sure you attach the appropriate documentation. Click the **OK** button.
- checks to make sure you've entered valid chartfield combinations. If there are errors, the system displays a warning message, and a yellow warning indicator appears on the invalid line.
- stores the template in the system.

## Using a Template to Create a Campus Voucher

## Why Use a Template to Create a Campus Voucher?

Starting with a template means you have fewer fields to fill in when creating vouchers that you submit on a recurring basis. Once you've created the template, you can fill in a few fields, attach your documentation, and submit.

The templates are saved with a supplier, so you need to select a supplier before you can apply the template to the campus voucher. Before you can submit your voucher, you need to fill in at least these three fields since they aren't saved with the template:

- Invoice number
- · Invoice date
- Category

## Using a Template to Create a Campus Voucher

Once you've created a template, follow these steps to use it to create a campus voucher:

- From the Admin WorkCenter home page, choose Finance WorkCenter > Accounts
   Payable > Campus Voucher Entry
- 2. On the Add a New Value tab, complete these fields:

**Important:** Leave the Gross Invoice Amount, Freight Amount, Misc Charge Amount, and Estimated number of lines fields blank so that you can use a template. Entering an invoice amount on this field means you can't choose a template to use for the voucher you are creating.

To begin creating the voucher, at a minimum, enter the business unit, leave the default voucher ID value of NEXT and choose Regular Voucher in the Voucher Style field. The system uses the information you enter here to fill in the fields on subsequent pages.

| In this field: | Do the following:                                                                                                    |
|----------------|----------------------------------------------------------------------------------------------------|
| Business Unit  | Enter the business unit for the voucher.  Note: Based on your user profile, the system may fill in the business unit for you. Change if necessary. |
| Voucher ID     | Leave the default value of NEXT. The system assigns the next available voucher ID number when you save the voucher.                                |
| Voucher Style  | Select Regular Voucher.                                                                                                    |

| In this field:         | Do the following:                                                                                                    |
|------------------------|----------------------------------------------------------------------------------------------------|
| Short Supplier<br>Name | Look up or enter the supplier's short name. The short supplier name is an abbreviated derivation of the supplier name, and is maintained in the supplier record. |
|                        | Note: If you enter the Suppleir ID, the system fills in the Short Supplier Name value for you.                                                                   |
| Supplier ID            | Look up or enter the supplier ID.                                                                                                    |
|                        | <b>Note:</b> If you enter the Short Supplier Name, the system fills in the Supplier ID value for you.                                                            |
| Invoice Number         | Enter the invoice number.                                                                                                    |
| Invoice Date           | Enter the invoice date.                                                                                                    |

#### 3. Click the **Add** button.

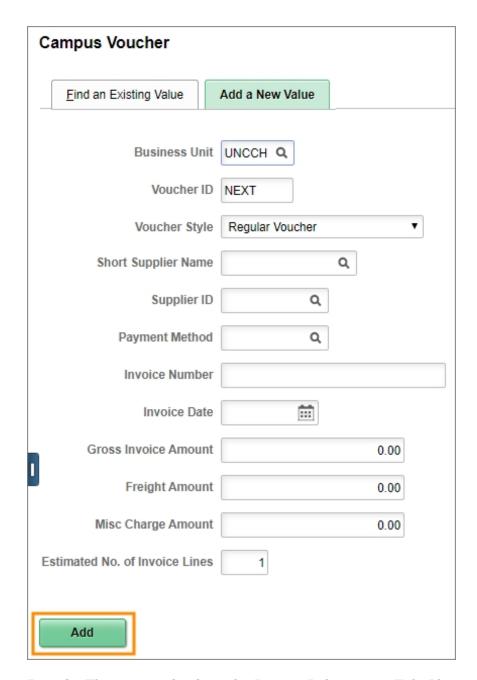

**Result:** The system displays the Invoice Information Tab. If you entered values in these fields on the Add a New Value screen, the system used that information to fill in the fields for you on this page. Change them if needed. If you entered the supplier information on the Add a New Value page, skip to Step 5.

- 4. In the Supplier ID field, look up or enter the supplier number, if you didn't enter the supplier on the Add a New Value page.
- 5. In the Copy From Source Document box, click the **Go** link to choose your template.

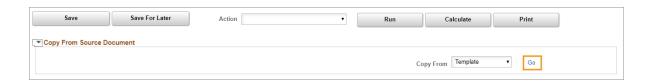

6. On the Voucher Template page, look up or enter the template ID that you assigned when creating the template.

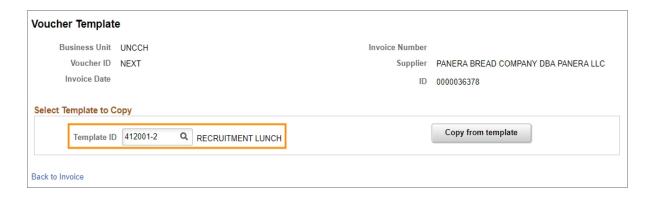

7. Click the **Copy from template** button.

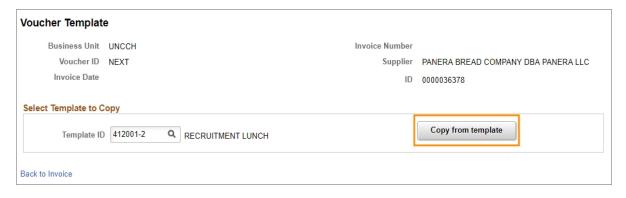

**Result**: The system uses the information from the template to fill in the fields on the voucher.

**Note:** Even though the template is saved by supplier, you can change the supplier once the template has been applied.

8. At a minimum, you need to complete the following fields:

| In this field:    | Do the following:                                                                                                    |
|-------------------|----------------------------------------------------------------------------------------------------|
| Invoice<br>Number | Enter the supplier's invoice number. In cases when there isn't a conventional supplier invoice, follow the guidelines in the <i>Adding Voucher Lines and Chartfield Strings</i> , page 15 chapter to determine what to enter. |

| In this field: | Do the following:                                                                                                    |
|----------------|----------------------------------------------------------------------------------------------------|
| Invoice Date   | Enter the supplier's invoice date from the invoice, or, if not paying a conventional invoice, enter the date the request for payment was made.                                                                                             |
|                | <b>Note:</b> The system uses the invoice date to calculate the payment date for the voucher, typically 30 days from the invoice date for most suppliers.                                                                                   |
| Category       | Look up or enter the category that most closely characterizes the line item.                                                                                                    |
|                | Notes:                                                                                                    |
|                | You need to enter the category even if the Account field is already filled in below.                                                                                                    |
|                | Custom categories have been created for UNC - check these first when choosing a category. You can search through the custom UNC categories by clicking on the magnifying glass field lookup and searching by category "begins with" "UNC". |

**Note:** If you need to change fields on the template or complete additional fields, you can do that now.

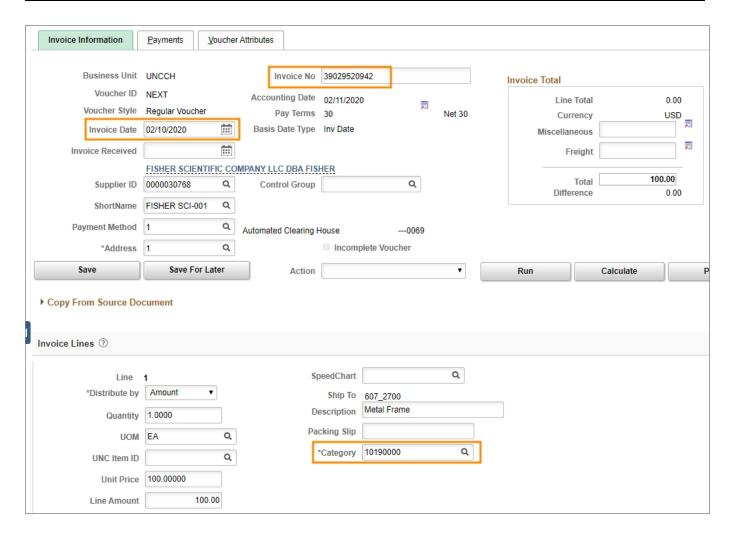

9. Continue creating and submitting the voucher according to the steps in *Creating a Campus Voucher*, page 6.

## Modifying a Voucher Template

#### **Overview**

Once you've created a voucher template, you can change the template to best fit your needs.

## Modifying a Voucher Template

Follow these steps to modify a voucher template:

- From the Admin WorkCenter home page, choose Finance WorkCenter > Accounts
   Payable > Campus Voucher Entry
- 2. On the Find an Existing Value tab, choose **Template Voucher** in the Voucher Style field.
- 3. Click the **Search** button.

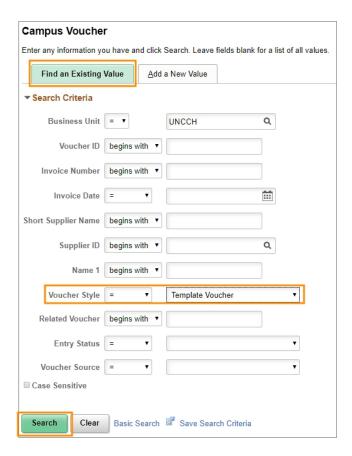

**Result:** The system displays the templates you have previously created.

4. Click the link for the template you want to make changes to.

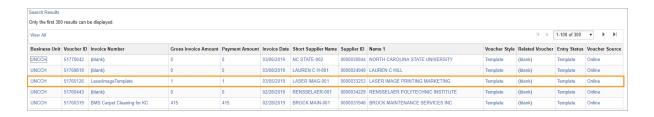

5. Click the Invoice Information tab.

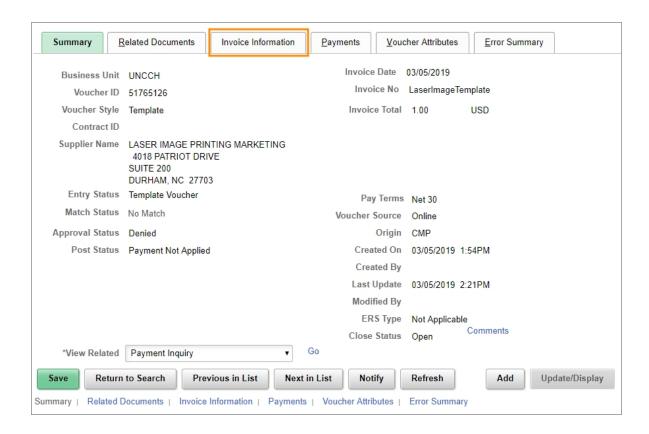

- 6. Make the changes on the Invoice Information tab using same steps you used to create the template. See *Creating a Campus Voucher*, page 6 for additional help.
- 7. Click the **Save** button to save the changes you made to the template.

# 3 Creating a Credit on a Campus Voucher

In this chapter, you will learn how to:

• Create a credit on a campus voucher

## Creating a Credit on a Campus Voucher

Caution: It's important to enter all credits in the system as soon as possible. Otherwise, the state will seize the credit as part of its auditing process. If you return an item and don't receive a credit, follow up with the supplier to request the credit so you can enter it in ConnectCarolina.

If a supplier issues a credit for items or services purchased on a campus voucher, campus departments need to enter the credit as a campus voucher **within a day** of receiving it from the supplier.

The process for entering a credit is similar to entering other types of vouchers. The information on the voucher needs to match the supplier's invoice or credit memo.

Some key things to note about creating credits on campus vouchers are:

- You enter a negative value for the amount of the credit on the line item for the credit.
- If you're entering a standalone credit, you enter a single line item on the voucher as a negative amount.
- If the supplier issues a credit on the same invoice as a new or replacement item, enter the credit on the same voucher as the new item. For example, if you return an item and request a replacement, the supplier may ship the new item and include a credit on the invoice for the replacement item. In this case, enter a line item as a positive value for the replacement item as you normally do, and then enter another line for the credit as a negative value.
- If the credit is tied to a specific campus voucher, enter either the original campus voucher number or the original invoice number in the Description field if space allows, or as a comment if not.
- For the invoice number, enter the number on the supplier's credit memo or invoice. If there is no number, use the naming convention described in the steps below.

**Important:** Campus vouchers are not associated with central purchasing process orders, Pcard, or the ePro supplier catalog purchasing processes. Credits for those types of transactions are entered by Accounts Payable in a different transaction.

#### Creating a Credit on a Campus Voucher

Follow these steps to create a credit on a campus voucher:

**Caution**: It's important to enter all credits in the system as soon as possible. Otherwise, the state will seize the credit as part of its auditing process. If you return an item and do not receive a credit, follow up with the supplier to request the credit so you can enter it in ConnectCarolina.

**Note:** The screen shots in this procedure show an example of entering a standalone credit on a voucher.

- 1. From the Admin WorkCenter home page, choose **Finance WorkCenter > Accounts**Payable > Campus Voucher Entry
- 2. On the Add a New Value tab, complete the fields:

At a minimum, enter the business unit and leave the default voucher ID value of NEXT to begin creating the voucher. The system uses the information you enter here to fill in the fields on subsequent pages.

| In this field:         | Do the following:                                                                                                    |
|------------------------|----------------------------------------------------------------------------------------------------|
| Business Unit          | Enter the business unit for the voucher.  Note: Based on your user profile, the system may fill in the business unit value for you. Change this value if necessary.                                                                                                |
| Voucher ID             | Leave the default value of NEXT. The system assigns the next available voucher ID number when you save the voucher.                                                                                                    |
| Short Supplier<br>Name | Look up, or enter, the supplier's short name. The short supplier name is an abbreviated derivation of the supplier name, and is maintained in the supplier record.  Note: If you enter the Supplier ID, the system fills in the Short Supplier Name value for you. |
| Supplier ID            | Look up, or enter, the supplier ID.  Note: If you enter the Short Supplier Name, the system fills in the Supplier ID value for you.                                                                                                    |
| Payment Method         | The default payment method for the supplier will fill in automatically after you choose the Supplier ID. If you need to, you can change the payment method on the next screen.                                                                                     |

| In this field:                    | Do the following:                                                                                                    |
|-----------------------------------|----------------------------------------------------------------------------------------------------|
| Invoice Number                    | Do one of the following:                                                                                                    |
|                                   | Enter the supplier's credit memo or invoice number, or                                                                                                    |
|                                   | • If the supplier didn't supply a credit memo or invoice, enter an invoice number using this naming convention:                                                                                                    |
|                                   | ° supplier name                                                                                                    |
|                                   | o dollar amount of credit as a <i>negative</i> value                                                                                                    |
|                                   | ° first three characters of the month the credit was issued in                                                                                                    |
|                                   | ° last two digits of the year                                                                                                    |
|                                   | For example, for a credit from ABC Deli for \$38.50 in October 2014, enter ABCDELI-38.50OCT14.                                                                                                    |
|                                   | <b>Note:</b> For payment approval and validation processes within Accounts Payable, the invoice number you enter will be compared with the electronic documentation you attach.                                                                                                    |
| Invoice Date                      | Enter the supplier's invoice date from the invoice, or, if not paying a conventional invoice, enter the date the credit was issued.                                                                                                    |
|                                   | <b>Note:</b> The system uses the invoice date to calculate the payment date for the voucher, typically 30 days from the invoice date for most supplier.                                                                                                    |
| Gross Invoice<br>Amount           | Enter the total amount that displays on the supplier's invoice or credit memo. If you're entering a standalone credit, the value should be negative. If you're entering an invoice that includes a credit as one of several line items, the value could be positive or negative, depending on the net amount of all line items.       |
| Freight Amount                    | Enter any freight fees that are listed on the invoice.                                                                                                    |
|                                   | <b>Note:</b> The value you enter here will be prorated proportionally to the accounting distribution lines of the invoice. If you have multiple distribution lines on the invoice, and want freight fees to apply to a single chartfield string, leave this field blank, and create a unique invoice line item for the charges.       |
| Misc Charge<br>Amount             | Enter any miscellaneous fees that are listed separately on the invoice.                                                                                                    |
|                                   | <b>Note:</b> The value you enter here will be prorated proportionally to the accounting distribution lines of the invoice. If you have multiple distribution lines on the invoice, and want miscellaneous fees to apply to a single chartfield string, leave this field blank, and create a unique invoice line item for the charges. |
| Estimated number of invoice lines | Enter the anticipated number of line items. The system will create the number of lines you enter here on subsequent pages.                                                                                                    |
|                                   | Note: You can add or delete line items on later screens.                                                                                                    |

3. Click the **Add** button:

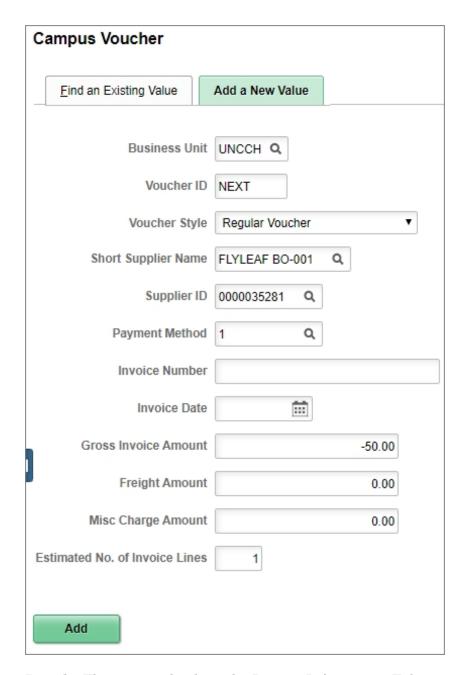

**Result:** The system displays the Invoice Information Tab.

4. On the Invoice Information tab, in the header section, complete the fields:

| In this field:    | Do the following:                                                                                                    |
|-------------------|----------------------------------------------------------------------------------------------------|
| Invoice Number    | Enter the supplier's invoice number.  For more detail, refer to the previous  Creating a Credit on a Campus Voucher, page 52Creating a Credit on a  Campus Voucher, page 52section of this reference.                                                                                                    |
| Invoice Date      | Enter the invoice date.                                                                                                    |
| Supplier ID       | Look up, or enter, the supplier number.                                                                                                    |
| Payment<br>Method | The system displays the default value for the payment method. If you need to change the payment method, use the lookup.  Note: You may see multiple System Check or Automated Clearing House (ACH) options. For System Check, it doesn't matter which one you pick. For Automated Clearing House, be sure to check the last four digits of the bank account number in the lookup.                                                                                                    |
| Address           | <ul> <li>The system enters the supplier's default address automatically. Look up the address if you need to change it.</li> <li>Notes:</li> <li>Typically you use the remit to address that is on your invoice.</li> <li>You can verify the address by hovering your mouse over the supplier's name until a address box pops up.</li> <li>To communicate alternate payment instructions or any other pertinent information to Accounts Payable or approvers, enter comments when submitting the voucher into approval workflow.</li> </ul> |
| Control Group     | Leave this field blank.                                                                                                    |
| Line Amount       | This is a system-calculated total value for all invoice lines. To refresh this calculation, click the <b>Calculate</b> button.                                                                                                    |
| Miscellaneous     | Enter any credits for miscellaneous fees that are listed separately on the invoice.  Note: The value you enter here is prorated proportionally across the accounting distribution lines of the invoice. If you have multiple distribution lines on the invoice, and want a credit for a miscellaneous fee to apply to a single chartfield string, leave this field blank, and create a unique invoice line item for the credit.                                                                                                    |
| Freight           | Enter any credit for a freight fee that is listed on the credit memo or invoice.  Note: The value you enter here is prorated proportionally across the accounting distribution lines of the invoice. If you have multiple distribution lines on the invoice, and want the freight credit to apply to a single chartfield string, leave this field blank, and create a unique invoice line item for the freight credit.                                                                                                    |

| In this field: | Do the following:                                                                                                    |
|----------------|----------------------------------------------------------------------------------------------------|
| Total          | Enter the total amount that displays on the supplier's invoice or credit memo, including any freight or miscellaneous charges. If you're entering a standalone credit, the value should be negative. If you're entering an invoice that includes a credit as one of several line items, the value could be positive or negative, depending on the net amount of all line items.  Note: If you entered the Gross Invoice Amount on the initial Add a New |
|                | Value tab, the system will populate that amount here. You can change your entry if necessary.                                                                                                    |
| Difference     | This is a system-calculated difference between the Line Amounts, Freight and Miscellaneous versus the invoice Total. Click the <b>Calculate</b> button to update this calculation.                                                                                                    |

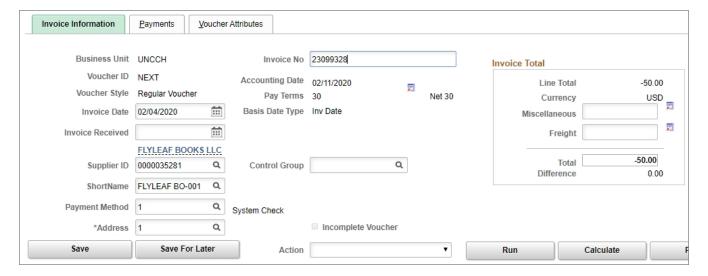

5. Enter the credit as a negative value in the Invoice Lines and Distribution Lines sections.

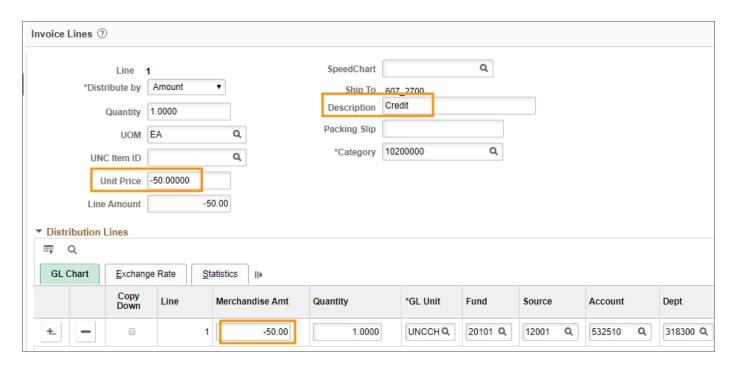

6. Continue creating and submitting the voucher according to the steps in *Adding Voucher Lines and Chartfield Strings*, page 15

**Important**: If you enter a credit on the voucher along with other invoice items, the system displays a message. Click the **OK** button on the dialog box to continue.

Note: You won't see this message if you entered a standalone credit on the voucher:

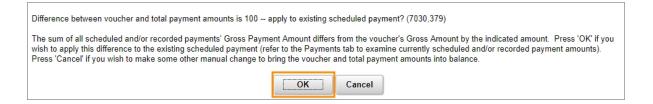

## 4 Deleting a Campus Voucher

In this chapter, you will learn how to:

• Delete a campus voucher

## **Deleting a Campus Voucher**

In exceptional cases, you may need to delete a campus voucher if you created it in error. Once you delete a voucher, you cannot retrieve it or undo the deletion.

You can delete a campus voucher only if you created it and if it hasn't been posted or paid. If the voucher's status is posted or paid, you can't delete it. If you need to delete a voucher that has been posted or paid or if the creator isn't available, contact Accounts Payable for help.

To find who created a voucher and has the authority to delete it, look on the Summary tab of the voucher. To view a voucher, follow the path: Finance WorkCenter > Accounts Payable > Campus Voucher Entry | Find an Existing Value tab.

#### When Vouchers Are Automatically Deleted

To maintain data integrity, automated processes are in place in ConnectCarolina to do the following on an ongoing basis:

- Delete all campus vouchers that have been in Denied status for more than 90 days.
- Delete all campus vouchers that were created more than 30 days ago but never submitted for approval.
- Delete all campus vouchers that were created more than 30 days ago but not approved by department-level approvers.

For more information see Business Process Update for the Auto-Deletion of Vouchers.

#### **Deleting a Campus Voucher**

Follow these steps to delete a campus voucher:

- 1. Using the tool bar on the top right, click the **Nav Bar** icon (the one that looks like a compass).
- 2. On the NavBar, click the **Navigator** icon which opent the menu.
- 3. Choose this menu option:

## Finance Menu > Accounts Payable > Vouchers > Add/Update > Campus Voucher Delete

- 4. On the Voucher Delete page, complete the Business Unit and as many fields as necessary to refine your search results. Common searches include searching by:
  - · Business Unit and Voucher ID
  - Business Unit and Supplier ID or Supplier Short Name

| In this field:         | Do the following:                                                                                                    |  |
|------------------------|----------------------------------------------------------------------------------------------------|--|
| Business Unit          | Enter the business unit that created the voucher.  Note: For the University, enter uncch. For UNC General Administration, enter uncga.                                                                                                    |  |
| Voucher ID             | If you know it, enter the voucher number.                                                                                                    |  |
| Entry Status           | Choose a status if you want to search based on the voucher status.                                                                                                    |  |
| Invoice Number         | If you know it, enter the supplier's invoice number.                                                                                                    |  |
| Short Supplier<br>Name | Look up, or enter, the Suplier's short name. This is an abbreviation of the supplier's name, and is maintained in the supplier record.  Note: If you enter a supplier ID in the Supplier ID field, the system fills in the Short Supplier Name field for you. |  |
| Supplier ID            | Look up, or enter, the supplier ID.  Note: If you enter a value in the Short Supplier Name field, the system fills in the Supplier ID field for you.                                                                                                    |  |
| Name 1                 | Enter a portion of the supplier's name and choose Contains to search based on the name of a supplier.                                                                                                    |  |
| Case Sensitive         | Leave this checkbox unmarked.                                                                                                    |  |

#### 5. Click the **Search** button.

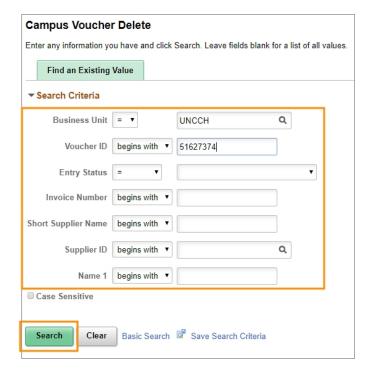

#### **Results:**

- If only one voucher matches your search criteria, the system goes to the Delete Voucher tab. Skip to step 4.
- If more than one voucher matches your search criteria, the system displays a list.
- 6. Click the voucher you want to delete.

**Result:** The system displays the Delete Voucher tab.

- 4. On the Voucher tab, look over the voucher and supplier information to verify that this is the voucher you want to delete.
- 5. Click the **Delete** button to delete the voucher.

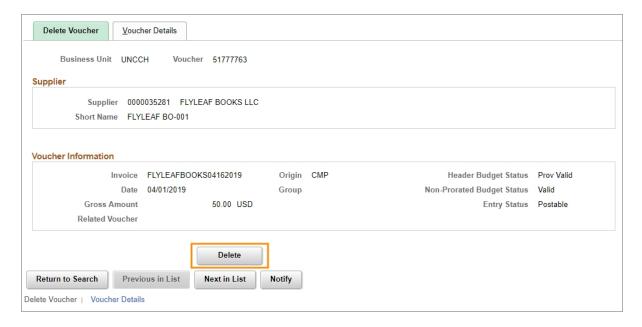

**Result:** The system displays a message asking if you're sure you want to delete the voucher.

6. Click the **OK** button to confirm that you want to delete the voucher.

**Note:** If the system displays an additional message indicating that budget transactions related to the voucher have been deleted, click the **OK** button to continue.

**Result:** The voucher is deleted and can no longer be retrieved.

## **5** Running a Voucher Inquiry

In this chapter, you will learn how to:

• Run a voucher inquiry

## Running a Voucher Inquiry

Run a voucher inquiry to:

- Search for, or create a list, of vouchers that meet specified criteria.
- Find a specific voucher and see details about it.

## Running a Voucher Inquiry

Follow these steps to run a voucher inquiry:

- 1. From the Admin WorkCenter home page, choose **Finance WorkCenter > Accounts**Payable > Voucher Inquiry
- 2. Complete the Business Unit field, and as many fields as necessary to refine your search results. Common searches include:
  - Business Unit and Voucher ID, which will display the voucher you are looking for
  - Business Unit, Supplier SetID, Invoice Date range, or User ID

**Note:** Most fields have a To and From column. Unless specifying a range of values using both the From and To columns, enter your search criteria in the From column.

| In this field: | Do the following:                                                                                                    |  |  |
|----------------|----------------------------------------------------------------------------------------------------|--|--|
| Search Name    | Leave the default value ALL.                                                                                                    |  |  |
| Business Unit  | Enter the business unit ID for the voucher or vouchers you are looking for.  Note: Based on your user profile, the system may fill in the business unit field for you. Change the value if necessary. |  |  |
| Voucher ID     | If you know it, enter the voucher ID for the voucher you want to view.                                                                                                    |  |  |
| Invoice ID     | If you know it, enter the supplier's invoice number.                                                                                                    |  |  |
| Supplier SetID | If you are searching for vouchers based on supplier information, enter <b>uncch</b> for UNC-Chapel Hill or <b>uncga</b> for University of North Carolina General Administration.                      |  |  |
|                | Note: If you are searching using the Short Name or Supplier Name fields, you must enter a value in the Supplier SetID field.                                                                          |  |  |
| Short Name     | If you entered information in the Supplier SetID field, look up, or enter the supplier's short name. Otherwise, leave this field blank.                                                               |  |  |
|                | Note: If you are searching using the Supplier Short Name or Supplier Name fields, you must enter a value in the Supplier SetID field.                                                                 |  |  |

| In this field:       | Do the following:                                                                                                    |  |  |
|----------------------|----------------------------------------------------------------------------------------------------|--|--|
| Supplier Name        | If you entered information in the Supplier SetID field, look up, or enter the supplier's primary name. Otherwise, leave this field blank.  Note: If you are searching using the Short Name or Supplier Name 1 fields, you must enter a value in the Supplier SetID field.                                                                                                    |  |  |
| Additional<br>Name   | Leave this field blank.                                                                                                    |  |  |
| Supplier ID          | If you know it, enter the supplier's unique, numeric identifier, generated by the system when the supplier was created.                                                                                                    |  |  |
| Supplier<br>Location | Leave this field blank.                                                                                                    |  |  |
| Entry Status         | Look up, or enter, the voucher entry status, which is an indicator of the voucher's state of processing. For more information on voucher entry status see the quick reference <u>Accounts Payable Voucher Statuses</u> , Styles & Origins.                                                                                                    |  |  |
| Accounting Dt        | If you know it, enter the accounting date or range of dates. The accounting date determines the period in the general ledger to which the transaction is to be posted.                                                                                                    |  |  |
| Invoice Date         | If you know it, enter the supplier's invoice date that corresponds to the supplier's invoice date as entered on the voucher.                                                                                                    |  |  |
| Due Date             | If you know it, enter the date when the voucher is due to be paid. Due date corresponds to the scheduled pay date.                                                                                                    |  |  |
| Entered Date         | If you know it, enter the date, or range of dates, when the voucher was created.                                                                                                    |  |  |
| Origin Set ID        | Look up, or enter, an origin set ID which is a grouping of origins for different business units. The primary origin sets are <b>uncch</b> for UNC-Chapel Hill, and <b>uncga</b> for General Administration.                                                                                                    |  |  |
|                      | Note: If you are searching using the Origin field, you must enter a value in the Origin SetID field.                                                                                                    |  |  |
| Origin               | If you entered a value in the Origin Set ID field, look up, or enter, the identifier on the voucher that tells you where it originated from or how it was created. Otherwise, leave this field blank. For more information on voucher origins see the quick reference Accounts Payable Voucher Statuses, Styles & Origins.  Note: If you are searching using the Origin field, you must enter a value in |  |  |
|                      | the Origin SetID field.                                                                                                    |  |  |
| Control Group<br>ID  | Leave this field blank.                                                                                                    |  |  |

| In this field:      | Do the following:                                                                                                    |  |  |
|---------------------|----------------------------------------------------------------------------------------------------|--|--|
| Contract ID         | Leave this field blank.                                                                                                    |  |  |
| Lease Number        | Leave this field blank.                                                                                                    |  |  |
| PO Business<br>Unit | Look up, or enter, the business unit that issued the purchase order, if applicable.                                                                                                    |  |  |
| Purchase Order      | Look up, or enter, the purchase order the voucher is for, if applicable.                                                                                                    |  |  |
| Item ID             | Leave this field blank.                                                                                                    |  |  |
| Amount Rule         | Choose the amount rule that is to be used in conjuction with the Amount field. The amount rule determines the values the system searches for, such as "Greater Than", the amount you enter in the amount field.                           |  |  |
|                     | Note: When you choose an Amount Rule, you need to enter an amount in the Amount field.                                                                                                    |  |  |
| Amount              | Enter the voucher amount that is to be used in conjunction with the Amount Rule field.                                                                                                    |  |  |
|                     | <b>Note:</b> When you enter an amount in this field, you need to also choose a rule in the Amount Rule field.                                                                                                    |  |  |
| Currency            | Leave this field blank.                                                                                                    |  |  |
| Voucher Style       | Leave the default All Vouchers to search for any style of voucher, or choose a voucher style you want. For more information on voucher styles see quick reference Accounts Payable Voucher Statuses, Styles & Origins.                    |  |  |
| Post Status         | Leave blank to search for any voucher in any post status, or choose a voucher posting status you want. For more information on voucher post status see the quick reference Accounts Payable Voucher Statuses, Styles & Origins.           |  |  |
| Approval Status     | Leave blank to search for vouchers in any approval status, or choose the voucher approval status you want. For more information on voucher approval statuses see the quick reference Accounts Payable Voucher Statuses, Styles & Origins. |  |  |
| Voucher<br>Balance  | Leave blank to see vouchers regardless of their balance, or choose a voucher balance indicator:                                                                                                    |  |  |
|                     | Balance Remains to view a list of unpaid vouchers                                                                                                    |  |  |
|                     | No Balance to view vouchers that have been paid                                                                                                    |  |  |
| Voucher Source      | Leave blank to search for vouchers from any source, or choose a voucher source. For more information on voucher sources see the quick reference Accounts Payable Voucher Statuses, Styles & Origins.                                      |  |  |
| User ID             | If you know it, enter the system user ID of the person that created the voucher.                                                                                                    |  |  |

| In this field:      | Do the following:                                                                                                    |  |  |  |
|---------------------|----------------------------------------------------------------------------------------------------|--|--|--|
| GL Business<br>Unit | Enter one of the following General Ledger business units, to search for vouchers with matching business units in the voucher accounting distribution lines:                                                                                                    |  |  |  |
|                     | • uncch for UNC-Chapel Hill                                                                                                    |  |  |  |
|                     | uncga for General Administration                                                                                                    |  |  |  |
|                     | a foundation business unit                                                                                                    |  |  |  |
| Account             | Enter an account number to search for vouchers with a matching account number in the voucher accounting distribution lines.                                                                                                    |  |  |  |
| Department          | Enter a department number to search for vouchers with a matching department number in the voucher accounting distribution lines.                                                                                                    |  |  |  |
| VAT No              | Leave this field blank.                                                                                                    |  |  |  |
| Process<br>Instance | Leave this field blank.                                                                                                    |  |  |  |
| Match Status        | Leave blank to search for vouchers of any matching status, or choose a matching status. Vouchers that originate as a campus voucher will have a match status as <b>Not Applicable</b> . For more information on voucher match statuses see the quick reference <u>Accounts Payable Voucher Statuses</u> , <u>Styles &amp; Origins</u> . |  |  |  |
| Sanctions<br>Status | Leave this field blank.                                                                                                    |  |  |  |
| Sort By             | Based on your search criteria, you may have a significant number of results. If you want the system to sort your search results, choose the primary field you want to sort results by.                                                                                                    |  |  |  |
| Sort Asc/Desc:      | If you choose to have the system sort your search results by the field you indicated in the Sort by field, choose one of the following sorting options:                                                                                                    |  |  |  |
|                     | • Ascending if you want the results to be displayed from lowest value to highest value, such as from A to Z or from 1 to 9.                                                                                                    |  |  |  |
|                     | • <b>Descending</b> if you want the results to be displayed from highest value to lowest value, such as from Z to A or from 9 to 1.                                                                                                    |  |  |  |

#### 3. Click the **Search** button:

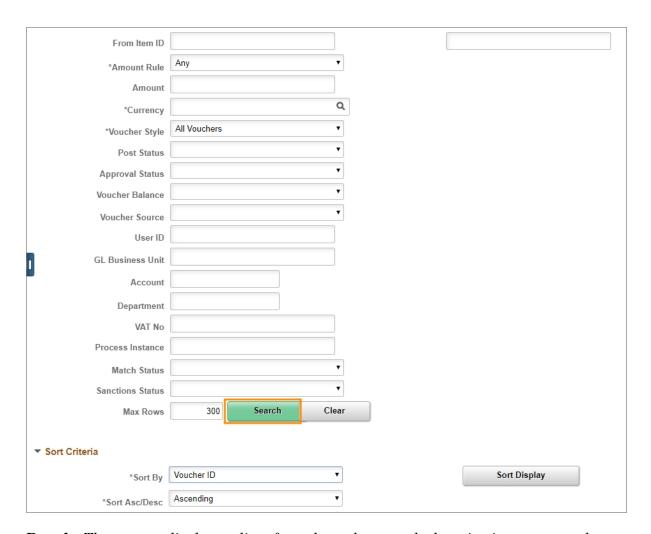

**Result**: The system displays a list of vouchers that match the criteria you entered.

- 4. View the Voucher Inquiry Results and the voucher detail:
  - Click the tab to see groupings of voucher information displayed in the columns of the tab.
  - Click the column header to sort the list by that field.
  - Click the Actions link to view Accounting Entries, Payment Information,
     Scheduled Payments, or Detail Lines details.
  - Click the **Personalize** link to customize the columns the system displays for you.

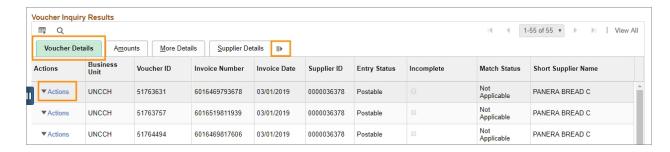

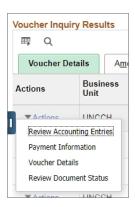

**Important:** When you click on links, such as Accounting Entries shown above, the system takes you to the inquiry or report screen specific to the voucher line you clicked. The browser window's contents may be replaced by the new information, or a browser tab or window may open to display this additional information. To return to the Voucher Inquiry Results, click on the **Back to Voucher Inquiry** link, or close the new tab or window.

## **Appendix**

• InfoPorte Finance Transactions

## **Infoporte Finance Transactions**

#### **Overview**

InfoPorte is the principal reporting tool for finding balances, individual transactions, and various other information. The purpose of this document is to show you how to sign on to InfoPorte and find finance transactions.

This document is not intended to be the complete training on InfoPorte. To attain the necessary understanding of InfoPorte, you need to attend the Financial Reporting with InfoPorte class.

Access to InfoPorte is controlled by your InfoPorte Administrator. Generally, you are granted access to the pages and departments within the purview of your job. New users need to request access through their InfoPorte Administrator.

To access the request form and to see the list of InfoPorte Access Administrators, go to: <a href="https://infoporte.unc.edu/tools/data\_dictionary\_documents.php">https://infoporte.unc.edu/tools/data\_dictionary\_documents.php</a>. In the first column, look for Infoporte Admin/Access Request Coordinator list. In the column to the far right, click Download to view the list in Excel.

## **Accessing InfoPorte and Finding Finance Transactions**

Follow these steps to access InfoPorte and find finance transactions:

There are two ways to access InfoPorte. Choose either Step 1 or 2.

1. From the Admin WorkCenter home page, choose Finance WorkCenter, click InfoPorte from the left menu.

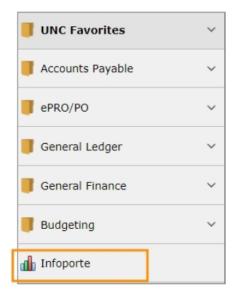

2. Click the **Login** button.

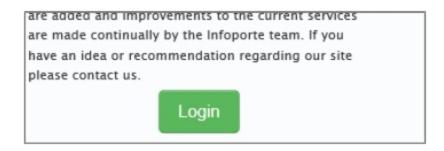

**Result:** The buttons that you have access to appear in the top toolbar. A useful button is the Tools button. This button contains the following tabs:

- Data Dictionary Data Dictionary > Account Mapping tab. This tab allows you to look up the translation from an FRS account to the equivalent chartfield string in ConnectCarolina.
- Data Dictionary > Chartfield Lookup tab. This tab allows you to search for ConnectCarolina chartfields by an alpha or numeric search.
- Data Dictionary > General Info tab. This tab contains a list of forms and files, such as the Access Request Form for InfoPorte and a list of the InfoPorte Administrators
- 3. Click the **Finance** button.

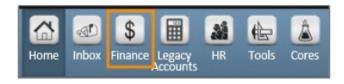

**Result:** The system displays the landing page for the Finance tab, which is the Dept Accounting tab.

4. Click the **Transactions** tab.

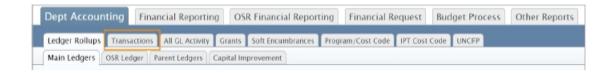

**Result:** The system displays the basic search fields. There is also an Advanced search field section beneath the Basic search section, which allows you to search at an additional level of detail.

5. Click the **Advanced** link to open the Advanced search section.

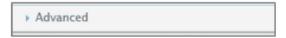

6. The Fiscal Year, Budget Year, and Acct Period fields default to the current period. Change these fields if you are looking for a transaction in a different accounting period.

**Note:** For each accounting period you select, you will see transactions for just those accounting periods, rather than transactions life-to-date up to the period selected.

- 7. Complete the search fields per the table below. Keep in mind the following:
  - The list in the table below focuses on finding each transaction type, but it is not an exhaustive list of ways you can search. For example, you could search by a specific cost code, but that is not listed in this table.
  - Your complete set of search fields impacts your overall search results. For example, if you select STAT\_EX\_EX ledger in the Basic search section, and then enter a journal ID in the Advanced section that does not have a State fund, you will get no results.
  - There is an optimal set of chartfield combinations for reconciling. Those combinations are listed in the table at the end of this document.

| To find this transaction                                                                           | From the Basic search section, enter:                                                                        | From the Advanced section, enter:                                                                                                    |
|----------------------------------------------------------------------------------------------------|----------------------------------------------------------------------------------------------------|----------------------------------------------------------------------------------------------------|
| purchase requisitions vendor catalog orders                                                        | one or combination of<br>pre-encumbrance<br>ledgers:                                                         | REQ_PREENC in the Trans Type field - to see all reqs for your dept                                                                                |
| Note: These requirements will have an associated voucher if they have been invoiced to the vendor. | <ul> <li>F&amp;A_<br/>PRE</li> <li>OSR_<br/>PRE</li> <li>STAT_<br/>EX_PR</li> <li>TRST_<br/>EX_PR</li> </ul> | Requisition ID in the Trans ID field - to see one specific requisition  Acct Date From and Acct Date To - to see requisitions within a date range |
|                                                                                                    | • your department                                                                                            |                                                                                                    |

| vouchers  Note: This includes travel vouchers, and purchase requisitions and vendor catalog orders that have been invoiced to the vendor. | one or combination of pre-encumbrance ledgers:              F&A_ PRE              OSR_ PRE              STAT_ EX_PR              TRST_ EX_PR              vour department | AP_VOUCHER in the Trans Type field - to see all vouchers for your department Voucher ID in the Trans ID field - to see one specific voucher |
|----------------------------------------------------------------------------------------------------|----------------------------------------------------------------------------------------------------|----------------------------------------------------------------------------------------------------|
| Campus journals                                                                                                    | • leave blank                                                                                                    | Journal ID in the Trans ID field - to search for a single journals                                                                          |
| expense from data collect batches, such as FEDEX, medical insurance, and core data fees                                                   | one or combination of pre-encumbrance ledgers:      F&A_ PRE      OSR_ PRE      STAT_ EX_PR      TRST_ EX_PR      your department                                         | GL_JOURNAL in the Trans Type field                                                                                                    |
| deposits                                                                                                    | your department                                                                                                    | AR_MISCPAY in the Trans<br>tpe field - to see all deposits<br>Deposit ID in the Trans ID<br>field - to see a specific deposit               |

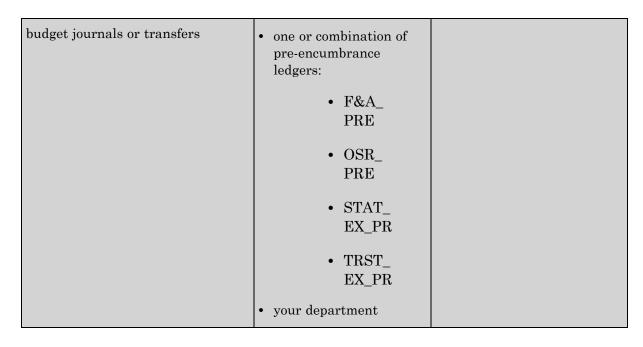

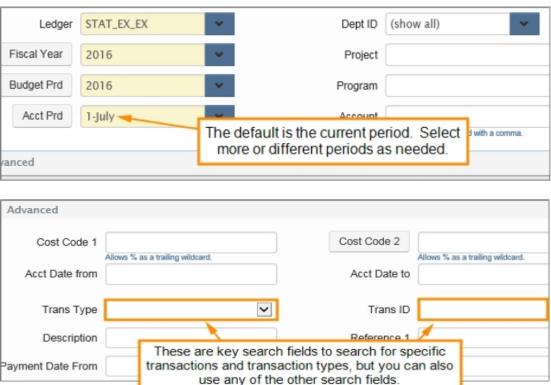

#### 9. Click the **Search** button.

**Result:** The system displays the journals based on your search criteria. The table below shows the information in key fields by transaction type.

| Transaction type                                                            | Description                             | Trans<br>Type  | Trans ID                       | Reference 1                           | Refrence 2     |
|-----------------------------------------------------------------------------|-----------------------------------------|----------------|--------------------------------|---------------------------------------|----------------|
| Purcahse requisitions                                                       | VendorID_<br>Vendor name                | AP_<br>VOUCHER | Voucher ID_<br>Invoice #       | Payment Ref<br>#_Payment<br>Date      | Requisition ID |
| vendor catalog<br>orders                                                    |                                         |                |                                |                                       |                |
| Campus vouchers                                                             | VendorID_<br>Vendor name                | AP_<br>VOUCHER | Voucher ID_<br>Invoice #       | Payment Ref<br>#_Payment<br>Date      | not used       |
| Travel vouchers                                                             | VendorID_<br>Vendor name                | AP_<br>VOUCHER | Travel ID_ Invoice #           | Payment Ref<br>#_Payment<br>Date      | not used       |
| Campus<br>journals                                                          | Journal line<br>description, if<br>used | GL_<br>JOURNAL | Journal ID_<br>Journal Date    | Journal line<br>reference, if<br>used | not used       |
| CABS                                                                        | Journal line<br>description, if<br>used | GL_<br>JOURNAL | Journal ID_<br>Journal Date    | Journal line<br>reference, if<br>used | not used       |
| PCard                                                                       | Merchant<br>name                        | GL_<br>JOURNAL | Journal ID_<br>Posted Date     | Transaction date                      | not used       |
| other data<br>collect batch<br>files, such as<br>fedex or core<br>data fees | file<br>description                     | GL_<br>JOURNAL | Journal ID_<br>Journal Date    |                                       | not used       |
| depostis                                                                    | not used                                | AR_<br>MISCPAY | AR Business Unit_<br>Depost ID | not used                              | not used       |
| budget<br>journals                                                          | not used                                | GL_BD_<br>JRNL | Journal ID_<br>Posted Date     | not used                              | not used       |

## Search fields for reconciling

When you reconcile, it is best to search for transactions by specific chartfield string. Below are recommended chartfield combinations for reconciliation purposes.

| Fund type | Chartfield combination       |  |
|-----------|------------------------------|--|
| State     | Fund- Source - Department ID |  |
| F&A       | Source - Department ID       |  |
| OSP       | Source - Project ID          |  |

| Trust | Source only, with two exceptions:                                              |  |
|-------|--------------------------------------------------------------------------------|--|
|       | • Endowments: Enter fund and source to see principal and income                |  |
|       | • Trusts allocated across multiple departments: Enter source and department ID |  |